## **Reviewer Guidelines**

**Kindly follow the steps mentioned below to review the Project Proposal**

**1. Kindly visit the website at PG-Star (pgstar.hopto.org)**

**Go to the login tab**

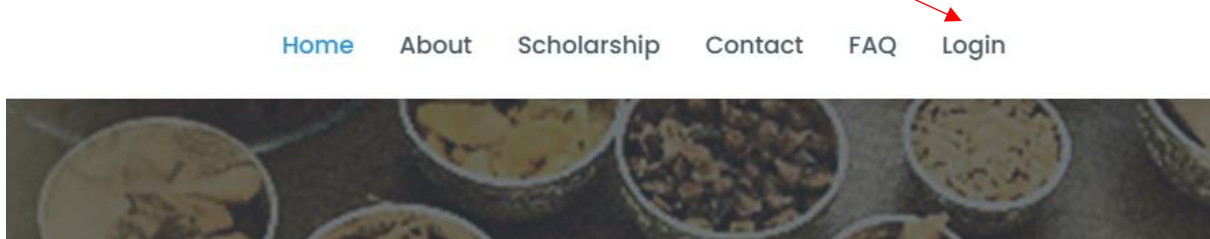

**2. Kindly login with the given credentials.**

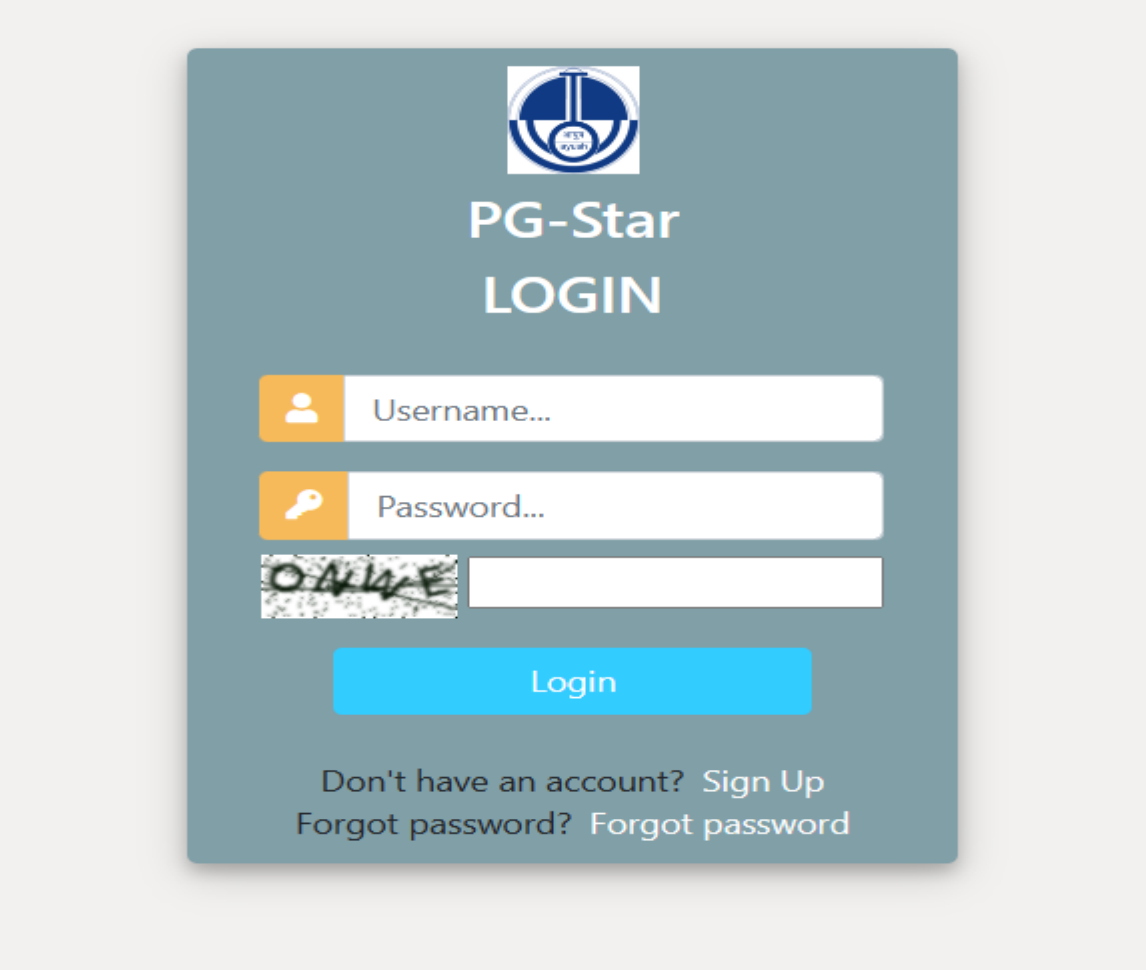

**3. Reviewer Dashboard will be seen.**

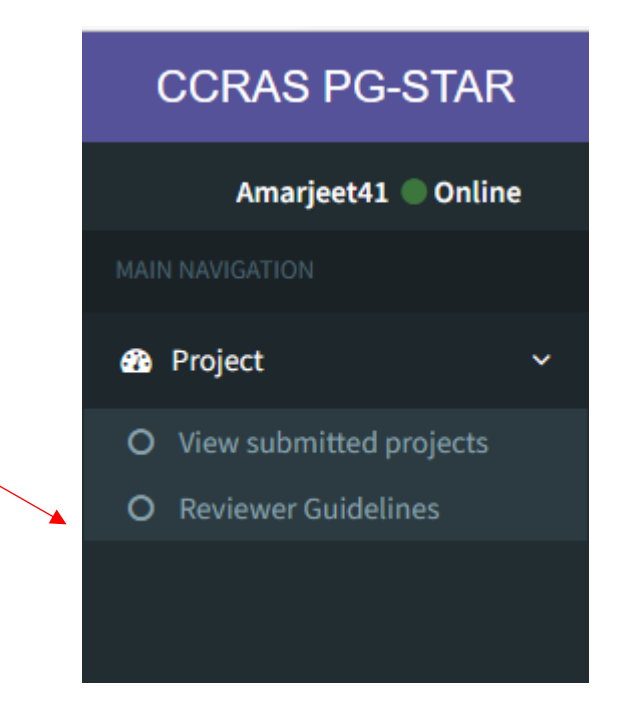

**4. Kindly click on reviewer Guidelines before reviewing the proposal.**

#### **EVALUATION FORMAT OF PG STAR PROPOSAL 2021-22 BATCH**

#### **PG STAR ID:**

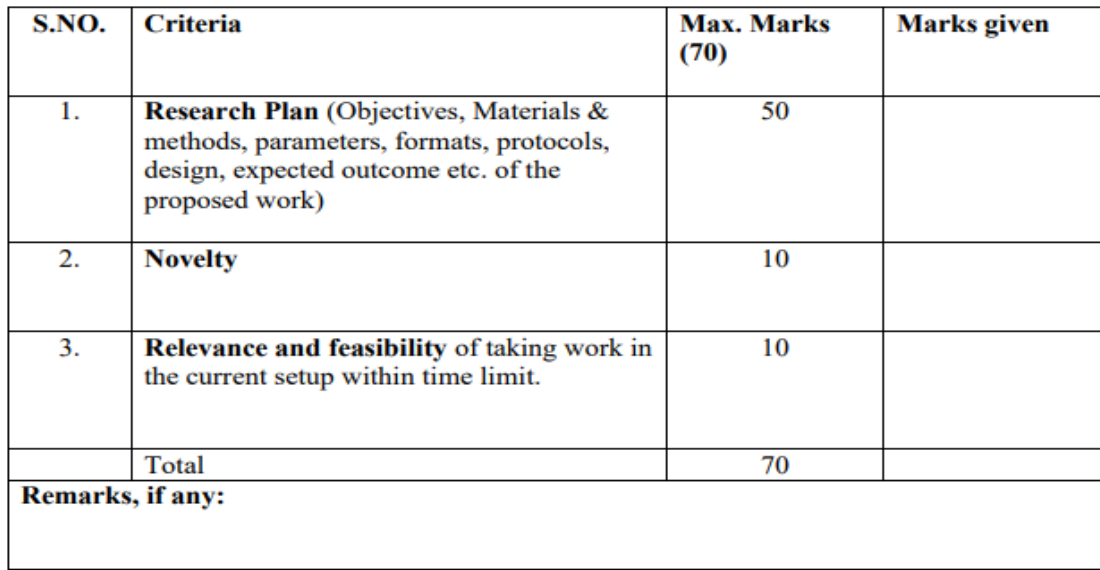

**Dated** 

**5. Following this kindly click on View Submitted Project**

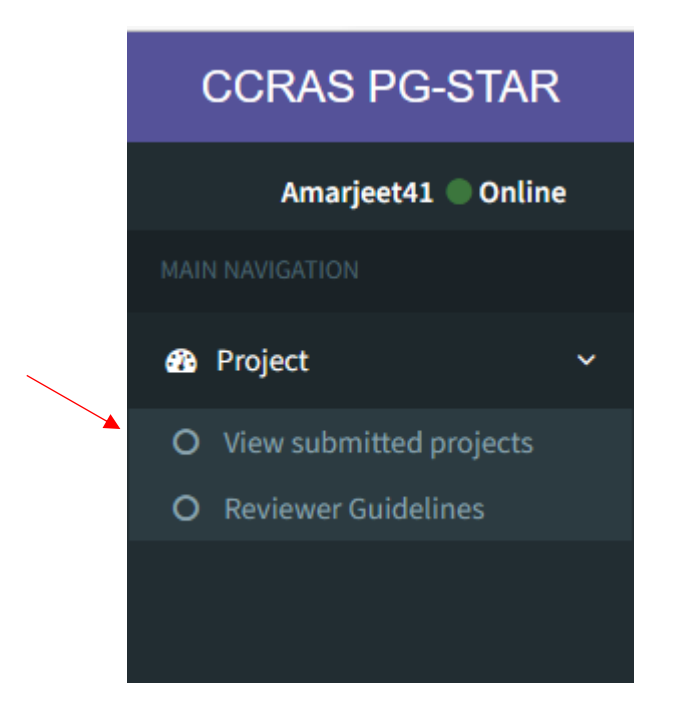

**6. Kindly click on the view button to view the Project Proposal.**

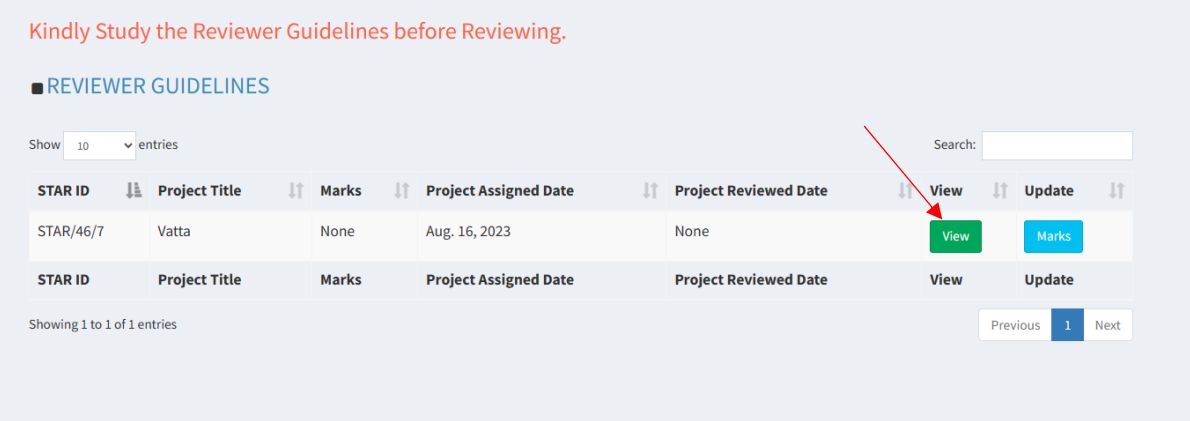

**Further, click on the View button to see the entire Project Proposal**

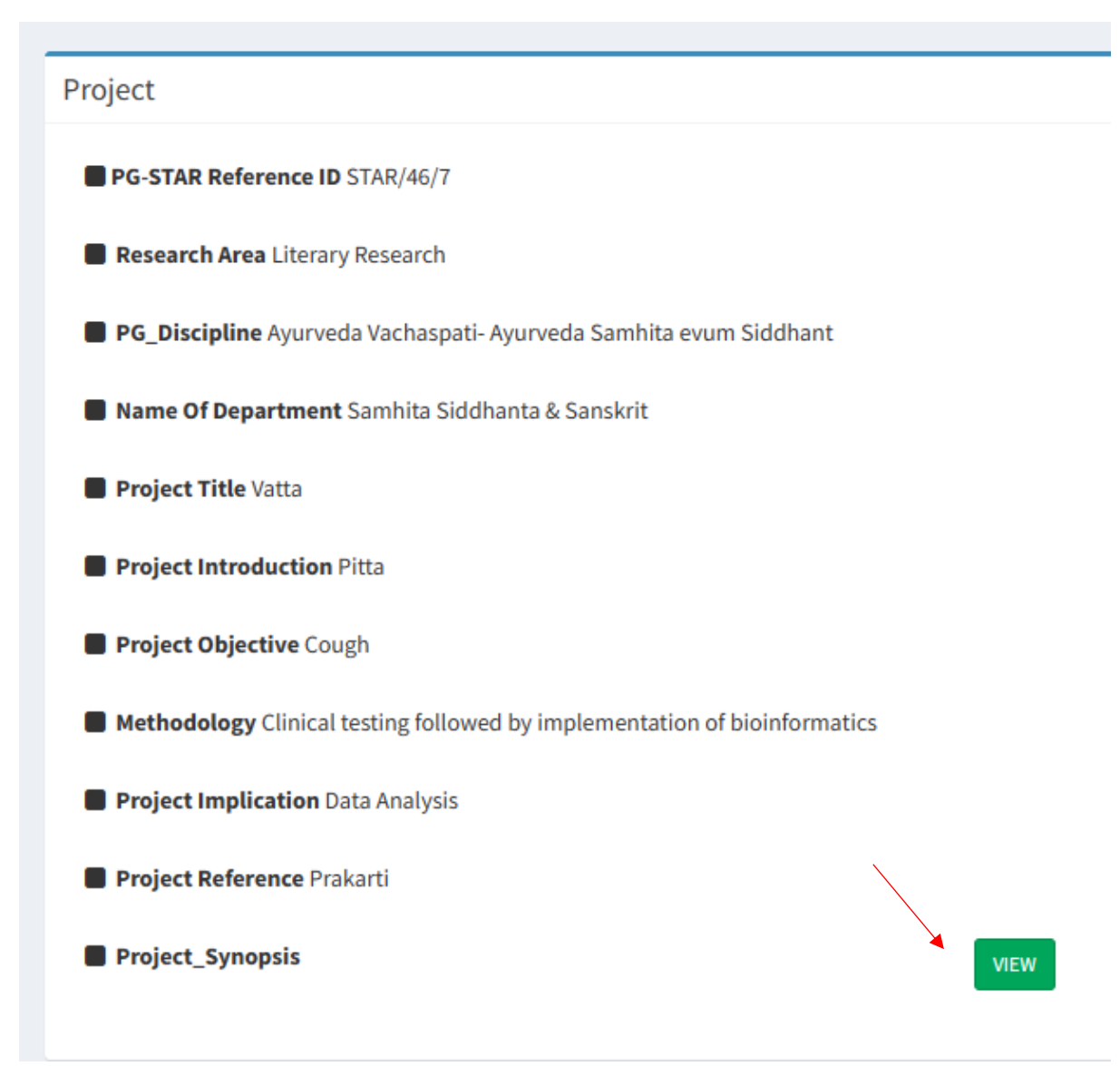

## **7. After reviewing the proposal, kindly click on the Marks button.**

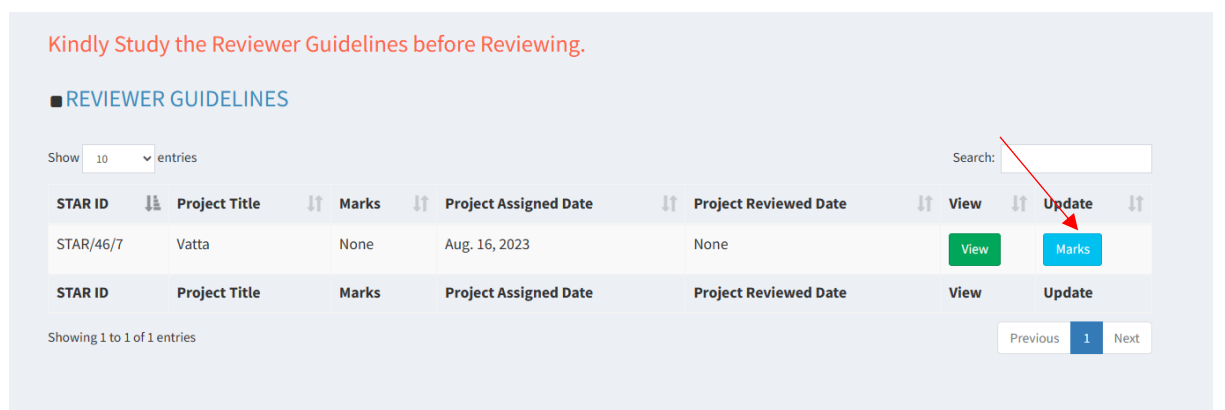

### **8. Kindly read the declaration of conflict of interest and click on the Yes/No button.**

**Reviewer Remarks** 

Kindly Study the Reviewer Guidelines before Reviewing.

#### REVIEWER GUIDELINES

Declaration of conflict of interest if any:  $YES$ 

I have gone through the PG STAR Proposal assigned to me and hereby declare that I am no where related to the student. Still, if it is reveled during the process, I shall notify the Council immediately and declare my competing interests therein.

#### **Remarks**

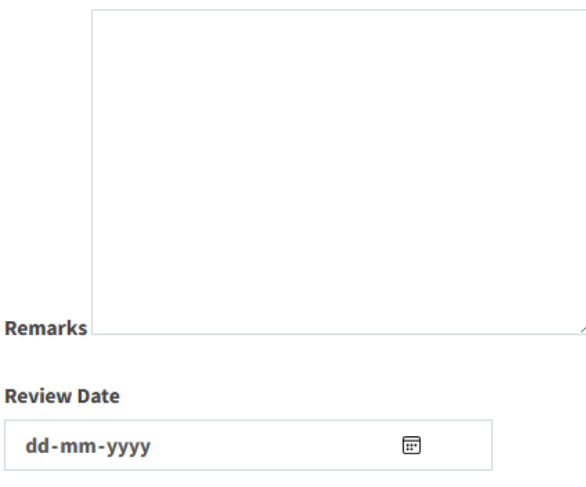

Kindly Click on No and then on Yes to refresh the page; then, only fields for marks will be visible.

### **9. Kindly go through non-disclosure and reviewer consent and click on the I accept tab. (YES/NO)**

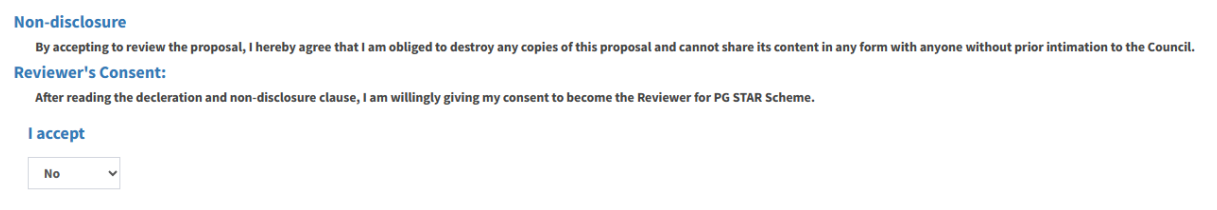

# **10.Kindly fill in the Marks in the relevant fields in numerical. You can provide your comments in the remarks section.**

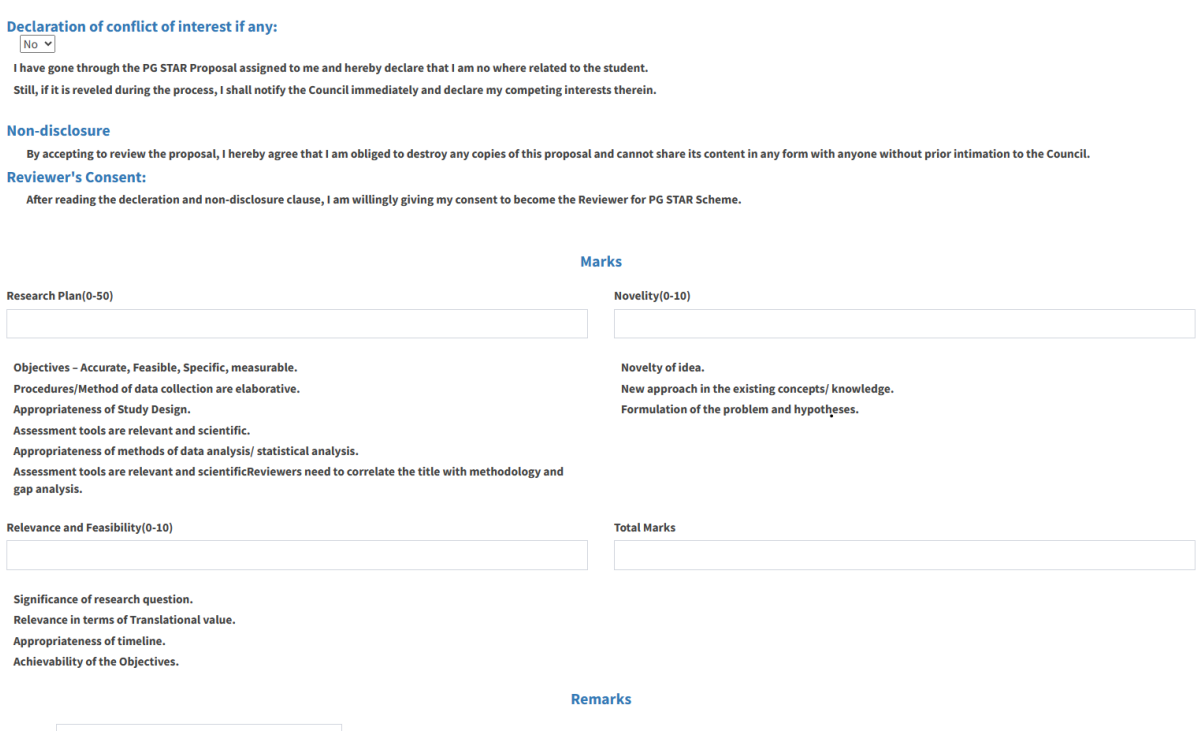

**Make sure that popup is enabled in your browser to get the message after the successful submission of the Project Marks.**